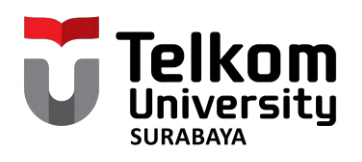

# BUKU PANDUAN PENDAFTARAN<br>SIDANG TUGAS<br>AKHIR 2 DI iGracias

Edisi TA 2023/2024

O @akademik.telkomsby IN THE COMPANY OF THE CALLED OF THE MANAGEMENT akademik.ittelkom-sby.ac.id <u> 1999 - Alexandria de Contenente de Contenent</u>  $\Sigma_{0}$ , akademik@ittelkom-sby.ac.id

0851 7979 3597 (Admin Akademik SSC)

西西蒙

## BUKU PANDUAN Pendaftaran Sidang Tugas Akhir 2 di **IGRACIAS**

Edisi TA 2023/2024

Jl. Ketintang No. 156 Surabaya, Jawa Timur 60231

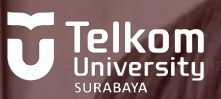

### TUGAS AKHIR 2 DI IGRACIAS TA2023/2024 Prosedur Pendaftaran Sidang

#### 1. Langkah Pertama: Login ke iGracias Telkom University

Untuk memulai proses pendaftaran sidang Tugas Akhir 2, Mahasiswa diharapkan melakukan login ke portal iGracias menggunakan akun SSO Telkom University Surabaya. Ini adalah langkah awal yang penting untuk mengakses berbagai fitur terkait Tugas Akhir.

#### 2. Langkah Kedua: Akses Menu TA/PA

Setelah berhasil login, Mahasiswa dapat menuju ke menu TA/PA > Daftar TA/PA > Status TA/PA Mahasiswa. Di sini, Anda akan menemukan opsi untuk memulai proses pendaftaran sidang Tugas Akhir 2 Anda.

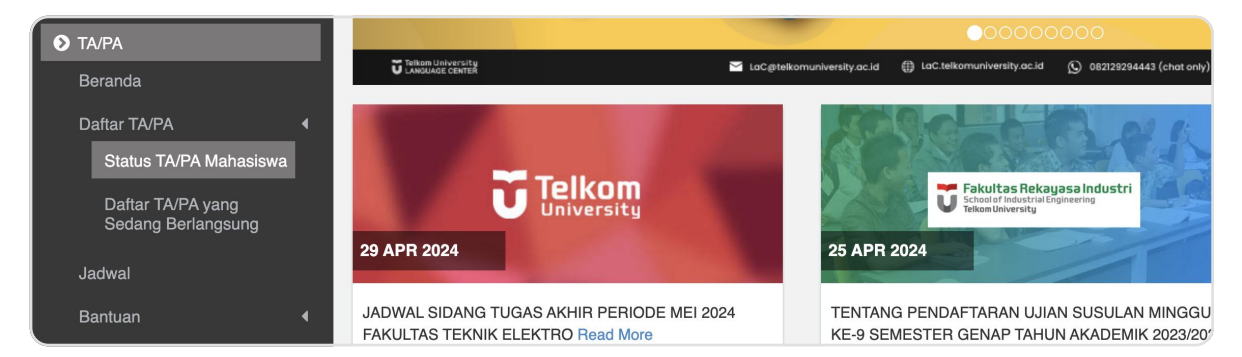

#### 3. Langkah Ketiga: Lengkapi Informasi Pengajuan Sidang

Untuk mendaftar sidang Tugas Akhir 2, Anda perlu melengkapi beberapa informasi penting terkait proposal dan Dosen Pembimbing. Tahapan ini mencakup Pengajuan Proposal hingga upload Kelengkapan Sidang.

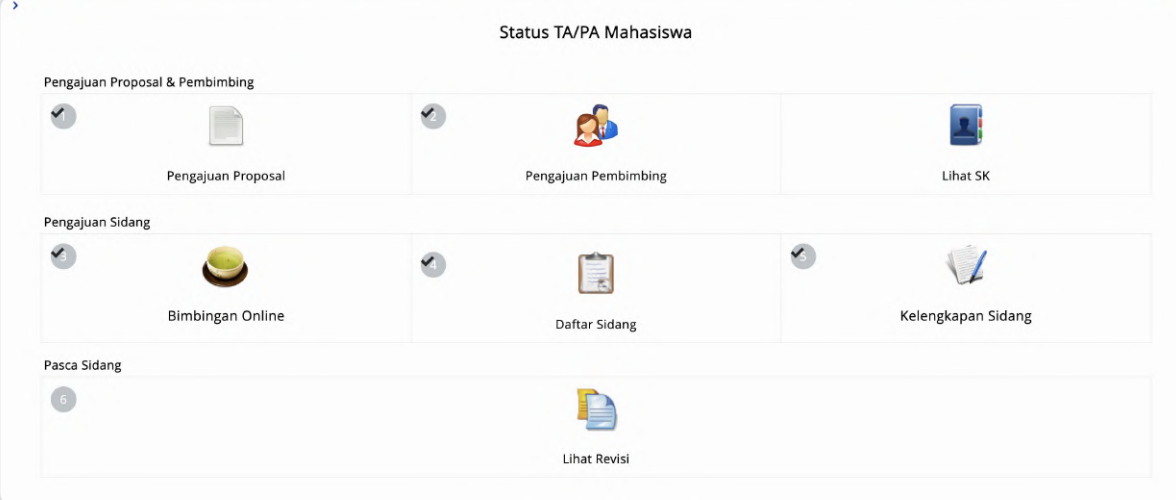

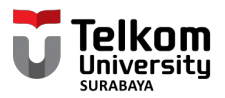

#### 4. Pengajuan Proposal

Tahap pertama adalah mengisi informasi terkait proposal atau draft Tugas Akhir 2 Anda. Unggah berkas Proposal atau draft Tugas Akhir 2 dan isi dengan lengkap semua data yang diminta. Pastikan untuk memperhatikan setiap kolom yang tersedia.

#### 5. Pengajuan Pembimbing

Langkah berikutnya adalah menginputkan formasi Dosen pembimbing 1 dan 2. Sebelumnya, pastikan untuk memilih bidang keahlian yang sesuai dengan Tugas Akhir 2 Anda. Setelah itu, pilihlah Dosen Pembimbing yang sesuai dengan bidang keahlian  $\&$  tunggu hingga mendapat persetujuan.

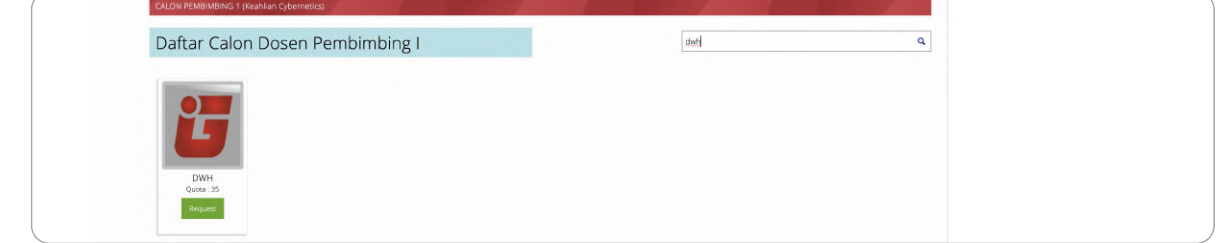

#### 6. Lihat SK

SK akan diterbitkan oleh bagian Akademik setelah mahasiswa mengajukan pembimbing 1 dan 2. Setelah itu, mahasiswa dapat mengajukan bimbingan online.

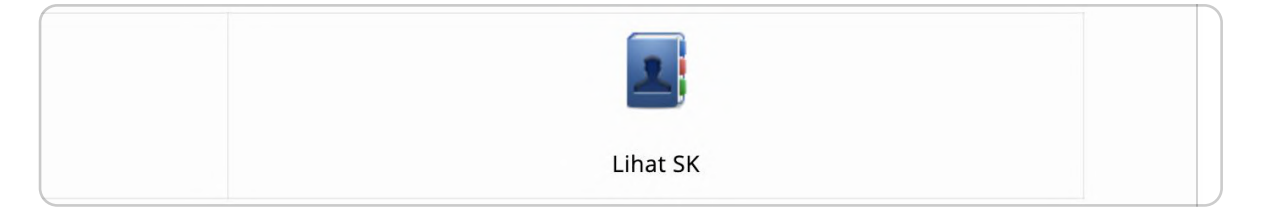

#### 7. Bimbingan Online

Mahasiswa diwajibkan untuk melakukan bimbingan online secara rutin dengan dosen pembimbing. Berikut langkah-langkahnya:

- . Pilihlah Dosen Pembimbing yang akan memberikan bimbingan.
- Lengkapi kolom tanggal dan catatan sesuai dengan diskusi bimbingan yang telah dilakukan.
- . Tunggu hingga Dosen Pembimbing menyetujui log bimbingan Anda.
- " Pastikan sudah mencapai jumlah bimbingan minimal dengan Pembimbing 1 (8 kali) dan Pembimbing 2 (6 kali).'
- · Pastikan log bimbingan Anda telah di-approve di iGracias sebelum melanjutkan proses selanjutnya.
- . Pastikan tanggal disetiap bimbingan berbeda agar bisa mengajukan sidang.

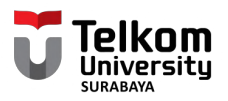

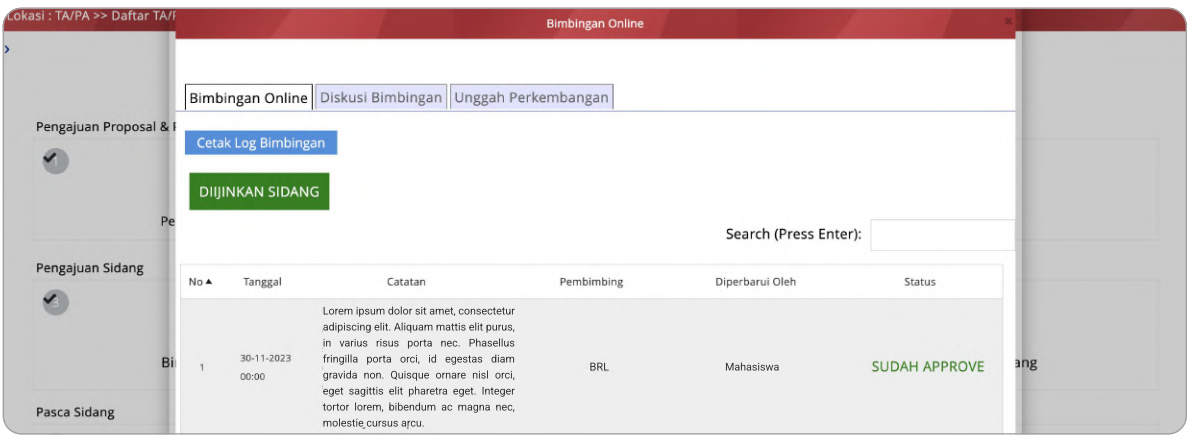

#### 8. Daftar Sidang

• Pastikan skor TAK dan EPrT anda sudah memenuhi syarat. Note : Poin TAK minimal 60 dan Skor EPrT ≥450

(Untuk persyaratan lainnya dapat mengikuti fakultas masing-masing)

- · Selanjutnya anda dapat melanjutkan dengan menekan tombol "Siap Sidang"
- · Langkah berikutnya adalah meminta persetujuan dari dosen pembimbing 1 dan 2 terkait pendaftaran sidang tugas akhir 2. Pastikan untuk memberikan waktu yang cukup agar dosen pembimbing memiliki kesempatan untuk meninjau dan memberikan persetujuan.

#### 9. Kelengkapan Sidang

Setelah mendapatkan persetujuan dari kedua dosen pembimbing, langkah selanjutnya adalah mengunggah berkas-berkas kelengkapan yang diperlukan untuk sidang Tugas Akhir Anda.

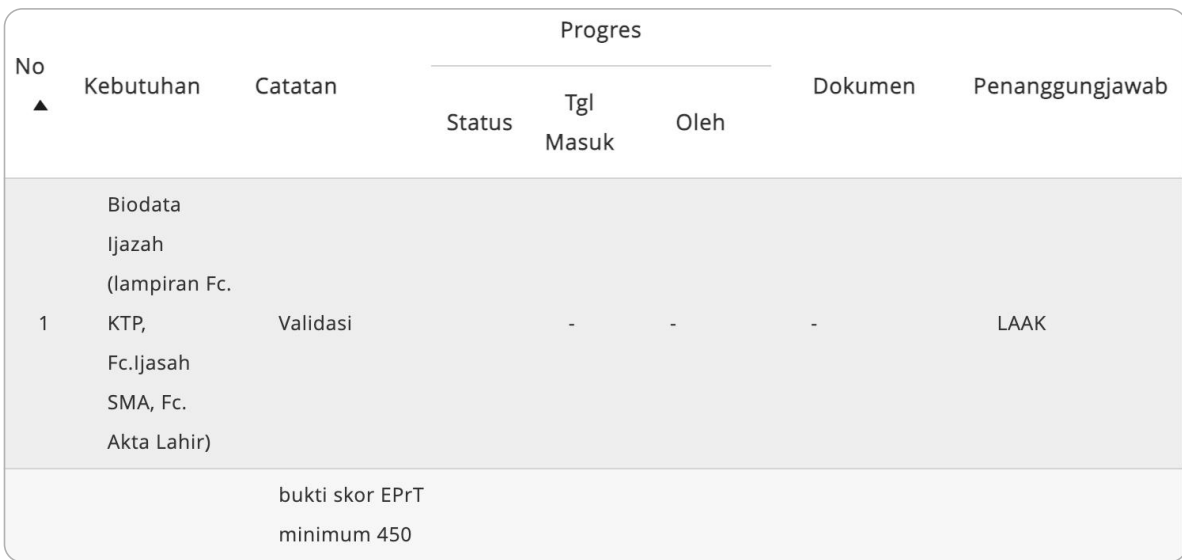

Dengan mengikuti langkah-langkah di atas secara detail, diharapkan proses pendaftaran sidang Tugas Ahir 2 Anda dapat berjalan dengan lancar.